Mini instrukcja tworzenia testów na platformie KA z funkcjonalnościami na dzień 10 stycznia 2021 r.

Logowanie do platformy e-elearningowej odbywa się przez przeglądarkę internetową, pod adresem https://platforma.ka.edu.pl

Logowanie odbywa się przez login i hasło używane do Wirtualnego Dziekanatu.

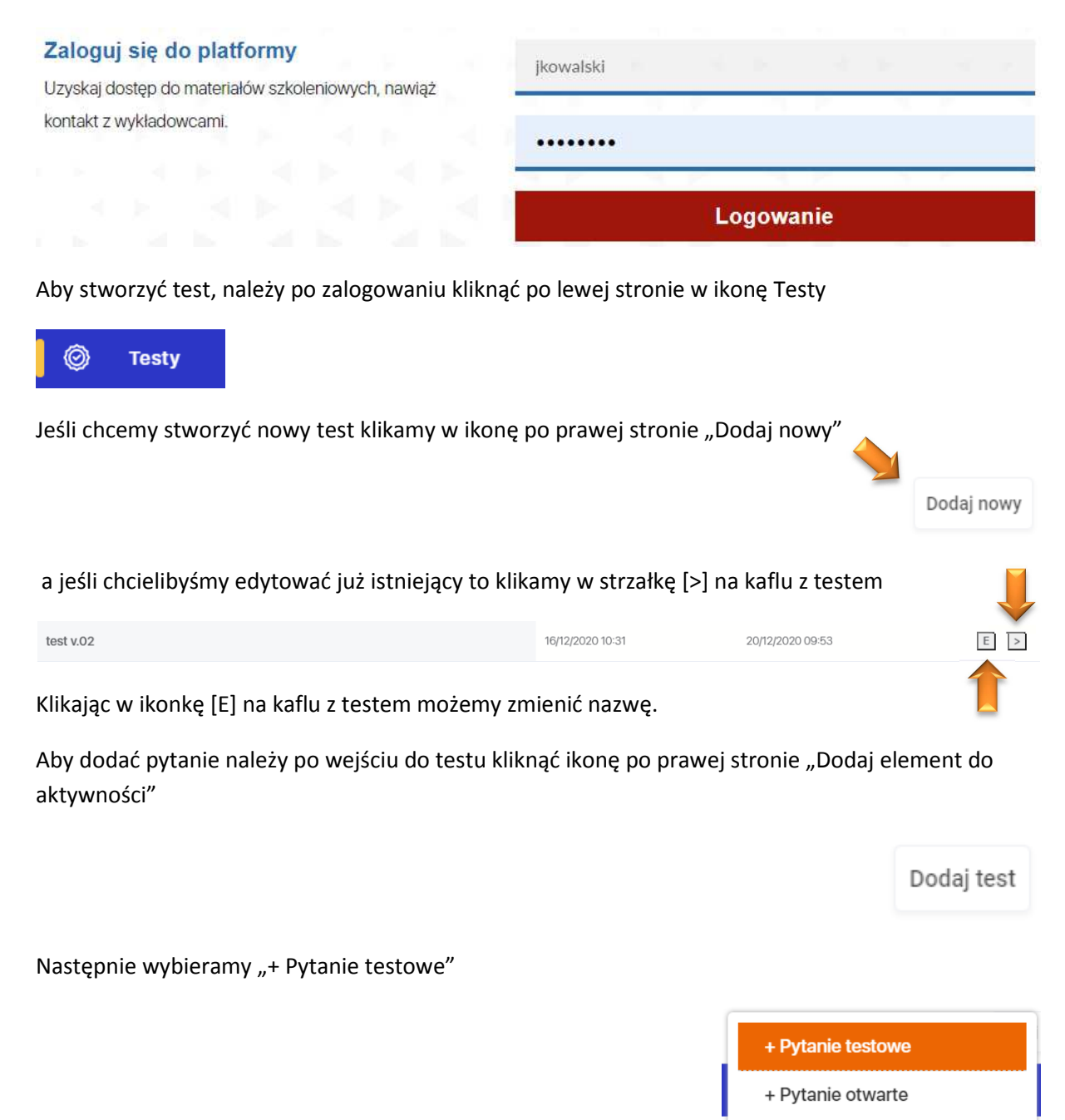

Pojawi nam się okno do edycji i ustawień pytania testowego.

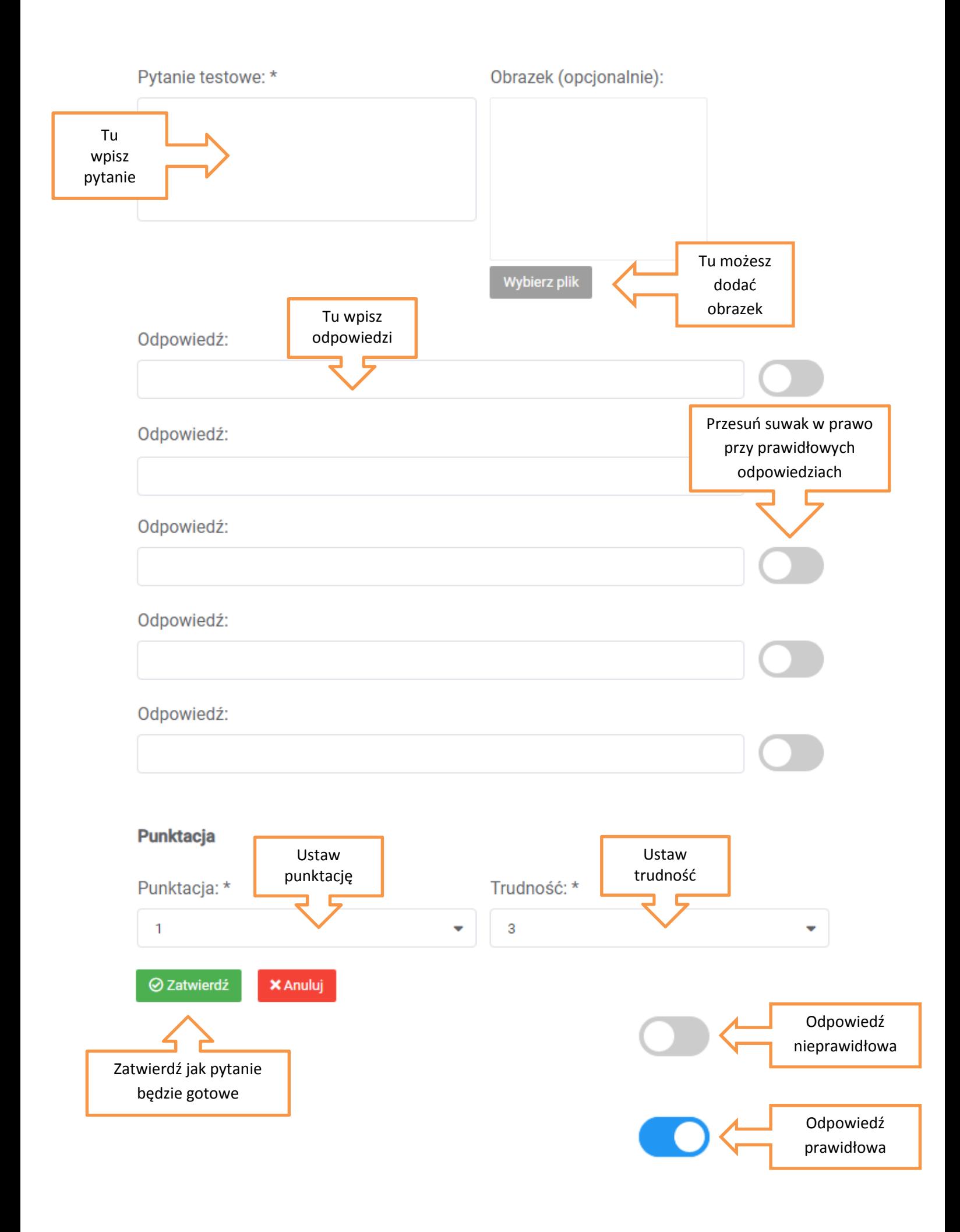

### Przykład:

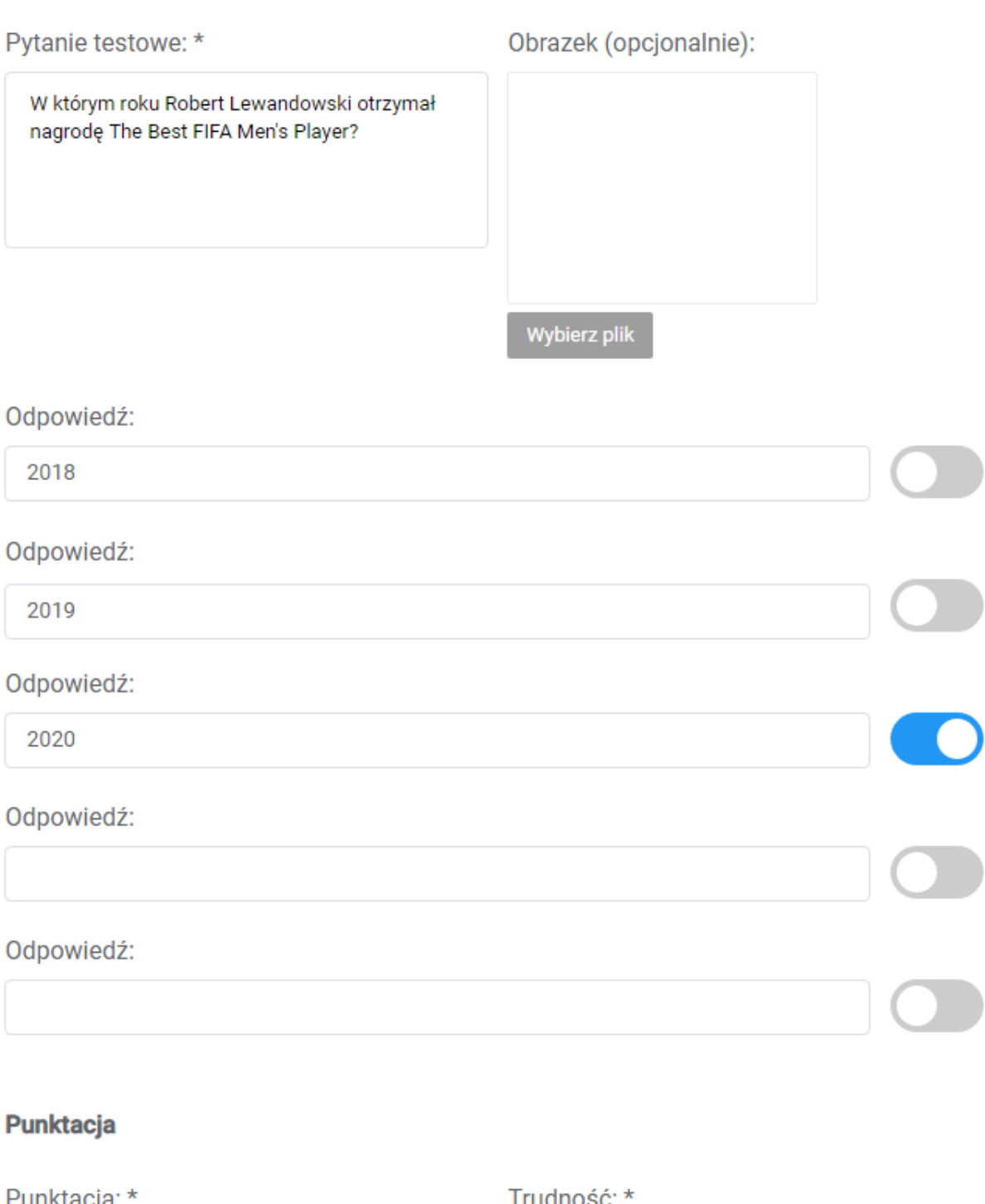

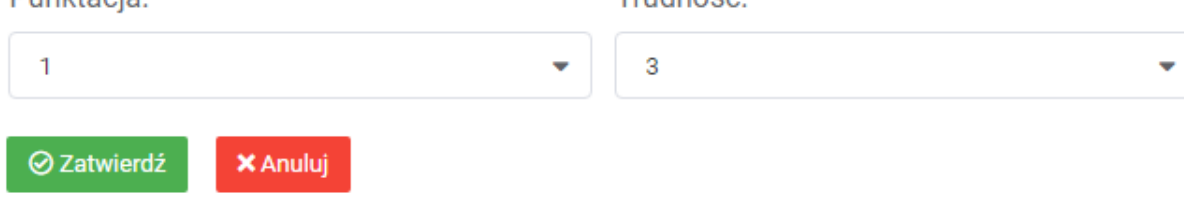

#### Aby edytować pytanie klikamy [E], aby usunąć [x].

pytanie

W którym roku Robert Lewandowski otrzymał nagrode The Best FIFA Men's Player?

[] 2018<br>[] 2019<br>[X] 2020

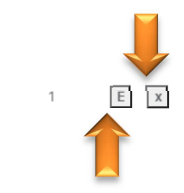

 $\overline{2}$ 

Następnie dodajemy kolejne pytania używając ikony "Dodaj element testu" a następnie "Pytanie testowe", powtarzając opisane wyżej czynności.

Kolejnym krokiem jest dodanie testu do ścieżki edukacyjnej w grupie z uczestnikami zajęć.

Klikamy po lewej stronie ikonę "Twoja edukacja"

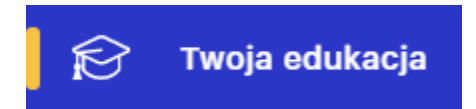

Klikamy w kafel z grupą, w której chcemy zamieścić test

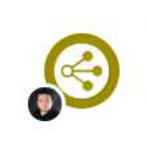

Semestr Zimowy | 20/21 TPI [1] Lab PSYCH/20/LAB/5/NN Mariusz Grzyb

Klikamy "dodaj element"

**O** Dodaj element

a następnie "Ścieżka dydaktyczna"

+ Ścieżka dydaktyczna

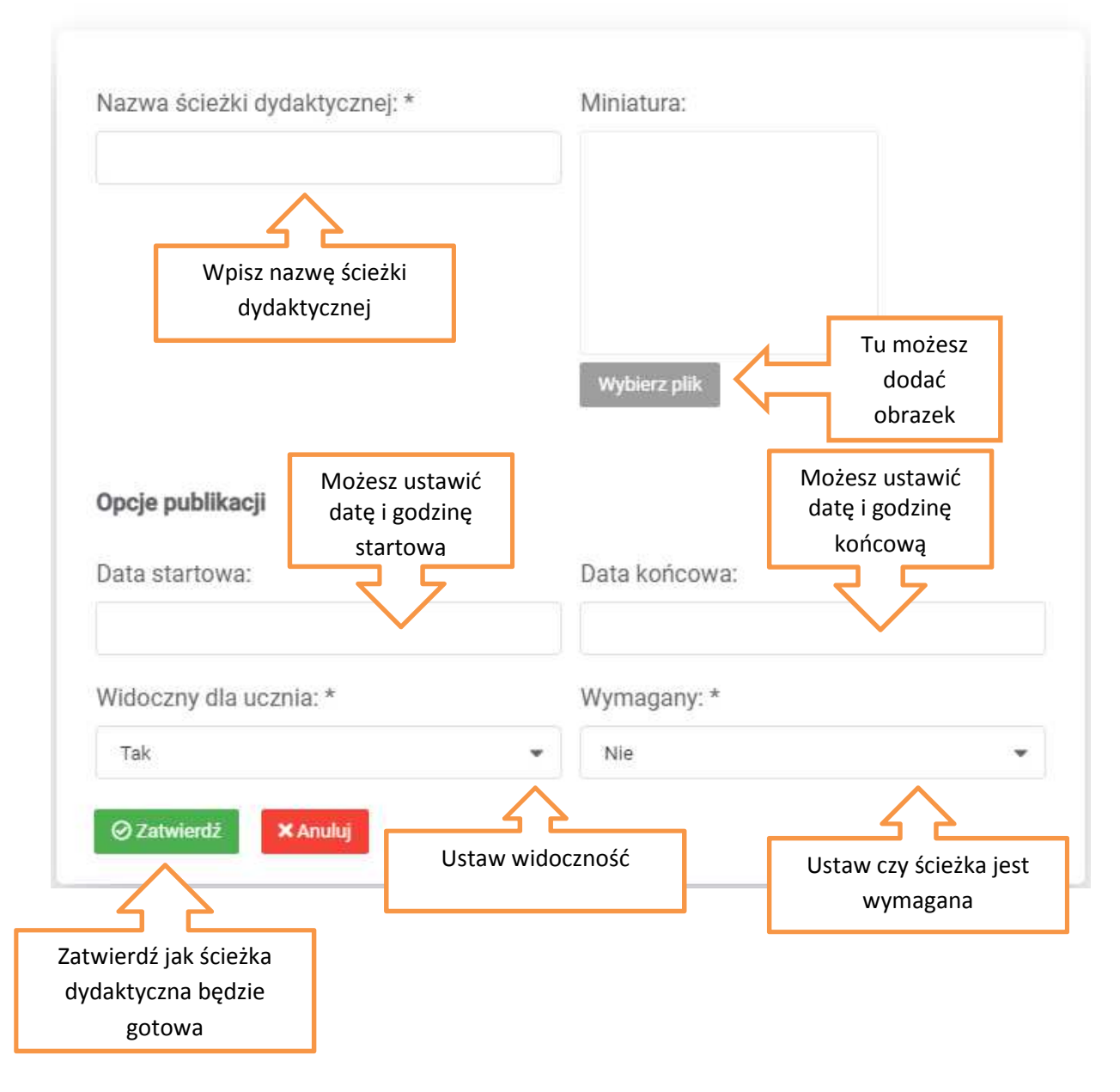

Kliknij w kafel aby wejść do danej ścieżki dydaktycznej

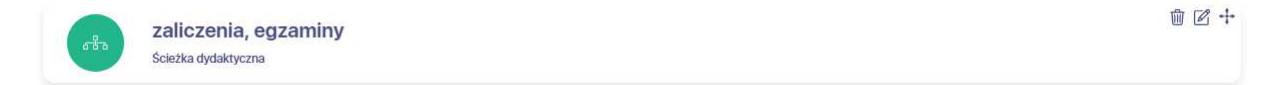

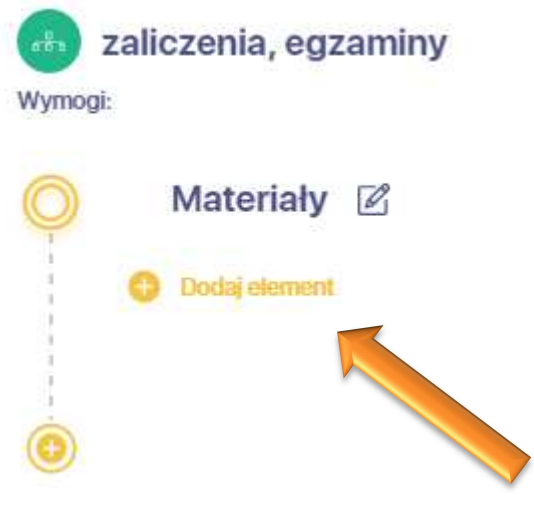

Dodaj element "Test"

- + Plik pdf
- 
- + Wideo Youtube
- + Dźwięk (mp3)
- + Wideo (mp4)
- + Ćwiczenie

## $+ Test$

+ Konferencje Zoom

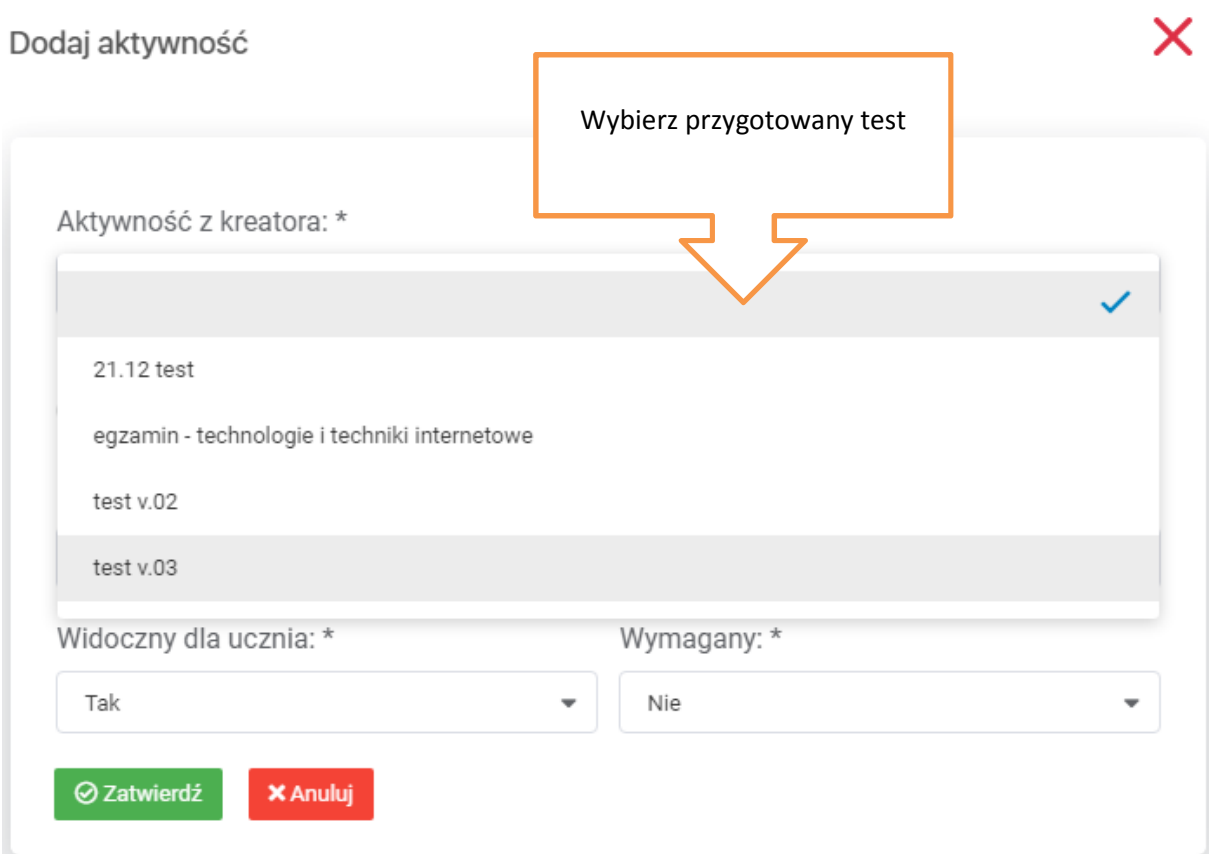

 $\times$ 

### Następnie dokonaj pozostałych ustawień

# Dodaj aktywność

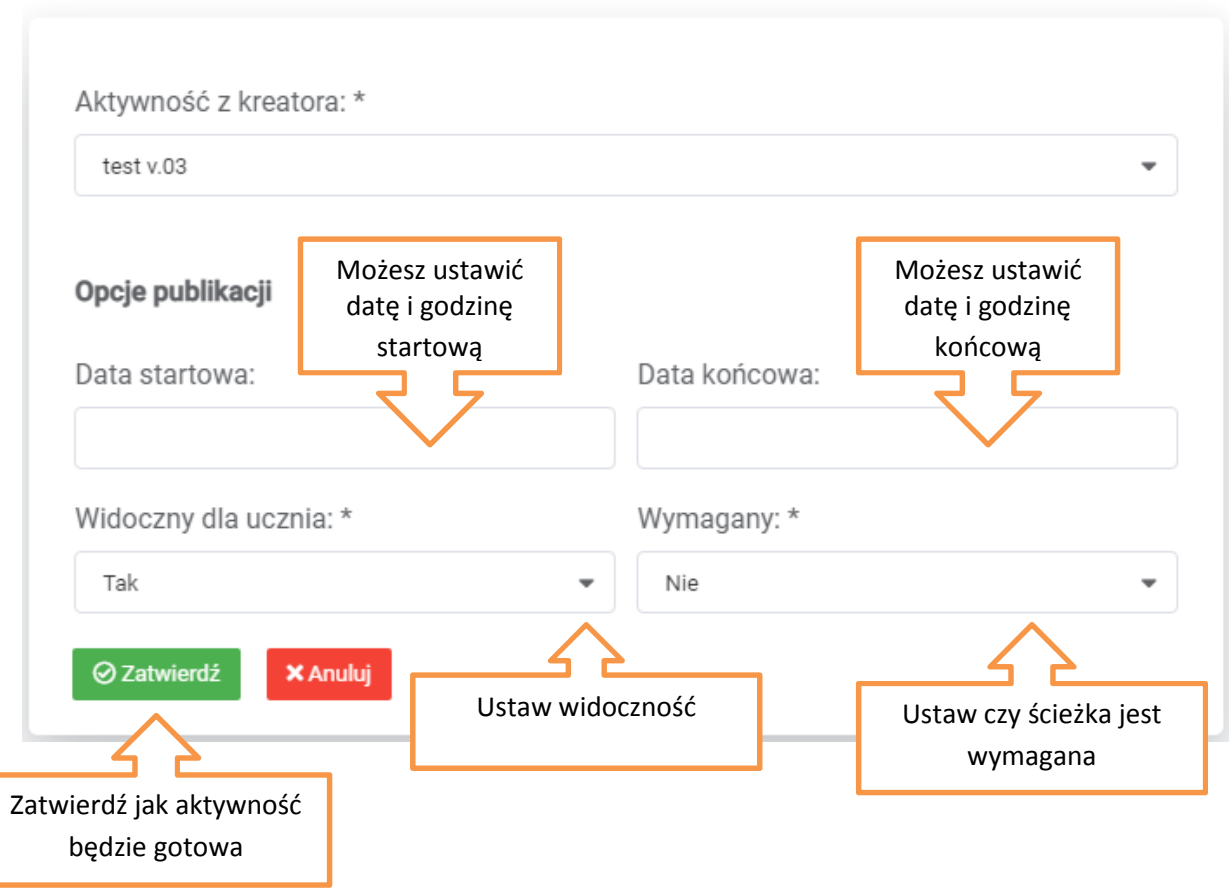

#### Dokonaj ustawień dla testu

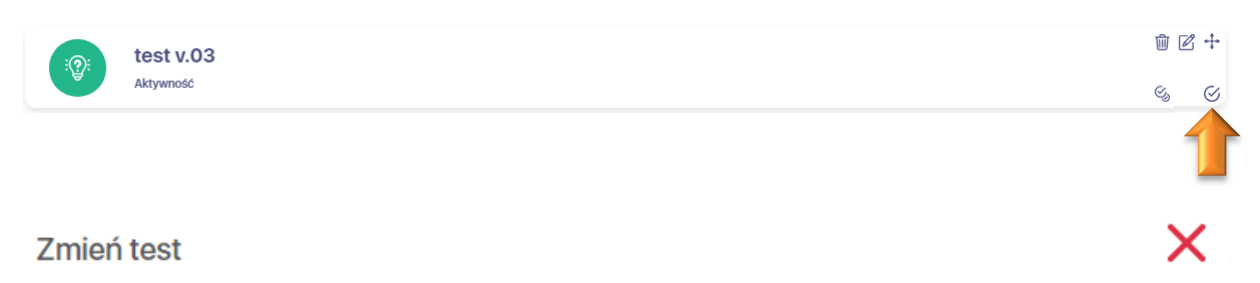

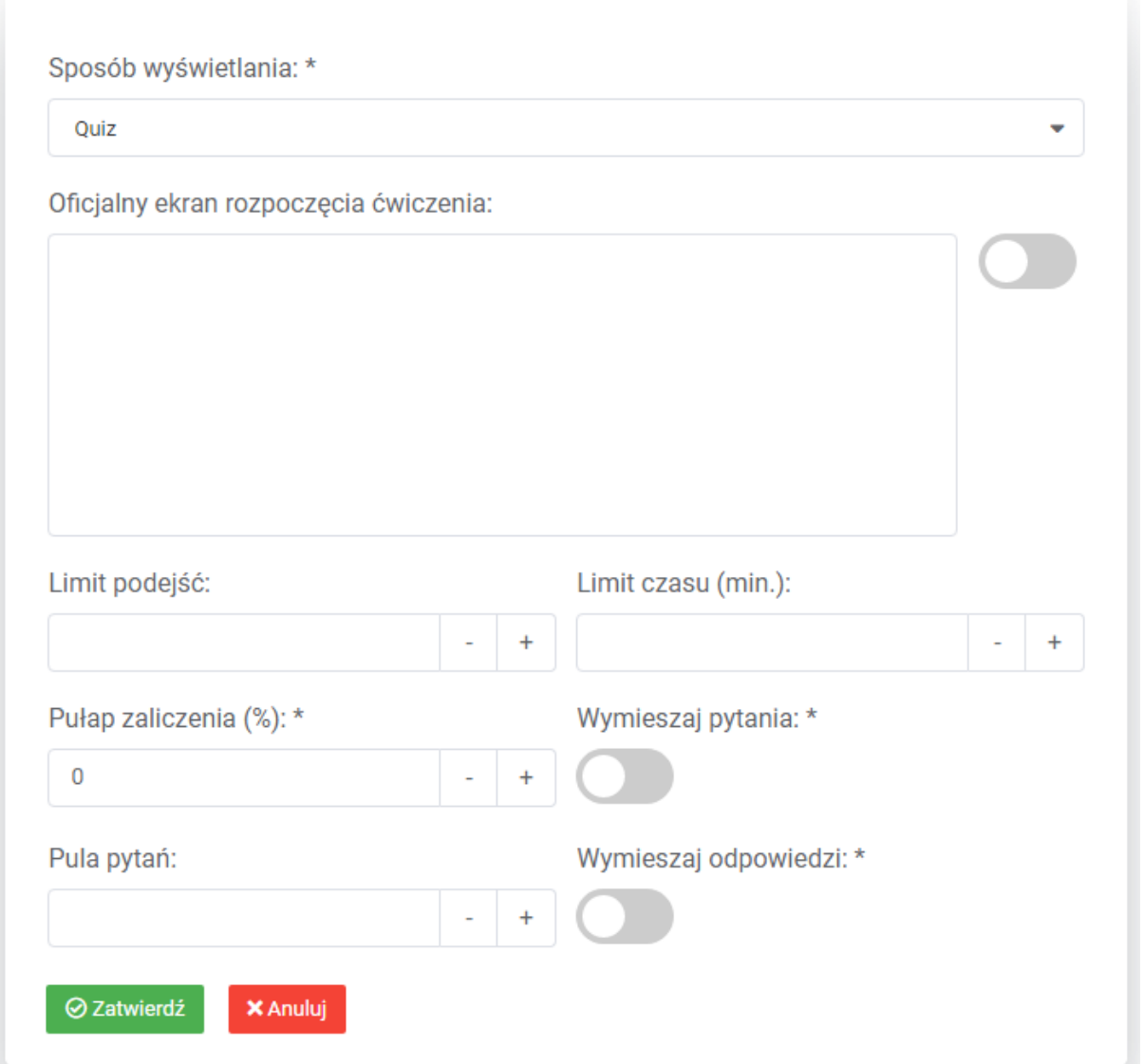

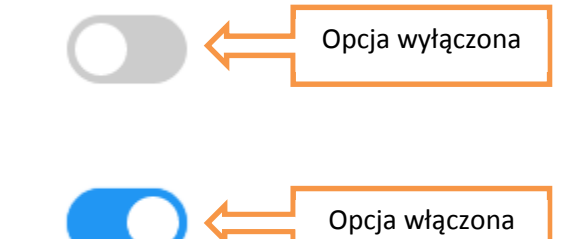

Przykład:

Sposób wyświetlania – opcja "Quiz" spowoduje wyświetlenie wszystkich pytań jednocześnie, opcja "Jedno po drugim" spowoduje wyświetlenie pojedynczych pytań a kliknięcie przez studenta w ikonę "Następne pytanie" spowoduje przejście do kolejnego pytania bez możliwości powrotu.

Oficjalny ekran rozpoczęcia ćwiczenia – wprowadzenie tekstu i włączenie suwaka z prawej strony spowoduje wyświetlenie wpisanego tekstu przed rozpoczęciem testu.

Limit podejść – tu należy ustawić limit podejść do testu.

Limit czasu (min.) – ustawiamy czas w minutach na rozwiązanie testu.

Pułap zaliczenia (%) – ustawienie minimalnego progu procentowego dla zaliczenia np. wpisanie 60 w polu Pułap zaliczenia spowoduje zaliczenie po uzyskaniu przez studenta minimum 60% punktów.

Pula pytań – ustawienie pozwala wybrać dokładną liczbę pytań losowanych spośród wszystkich w danym teście np. w teście jest wpisanych 50 pytań, przy ustawieniu w polu Pula pytań 20, wylosowanych zostanie 20 pytań z 50.

Wymieszaj pytania – włączenie suwaka spowoduje losowe wyświetlenie kolejności pytań, pozostawienie suwaka wyłączonego spowoduje wyświetlenie pytań w kolejności ich wprowadzenia do edytora testów.

Wymieszaj odpowiedzi – włączenie suwaka spowoduje rotację odpowiedzi w poszczególnych pytaniach, pozostawienie suwaka wyłączonego spowoduje wyświetlenie odpowiedzi w kolejności ich wprowadzenia do edytora pytania.

血 乙 十

 $\varnothing$ 

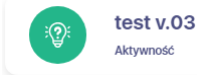

Aby wyświetlić raport kliknij w ikonę znaczoną strzałką.